- 1. Go to SAP transaction PP01.
- 2. In the Object Type box, choose Position from the drop down list

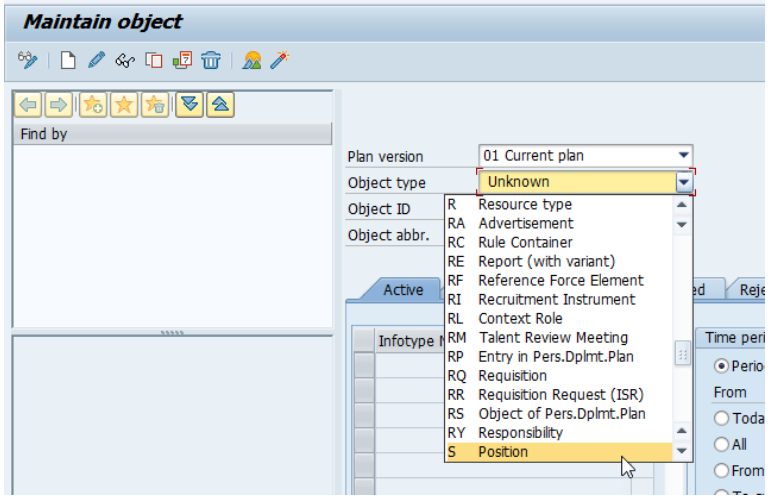

3. If you know the position number, you can enter it in the Object ID box and the press Enter.

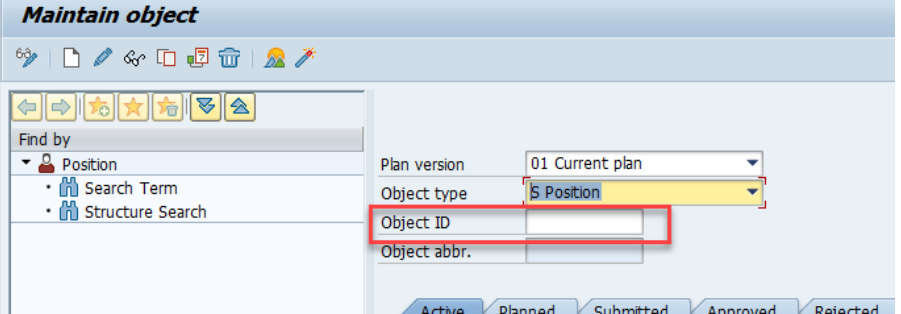

a. If you don't know the position number, you can click on Structure Search to see a list of positions in your area.

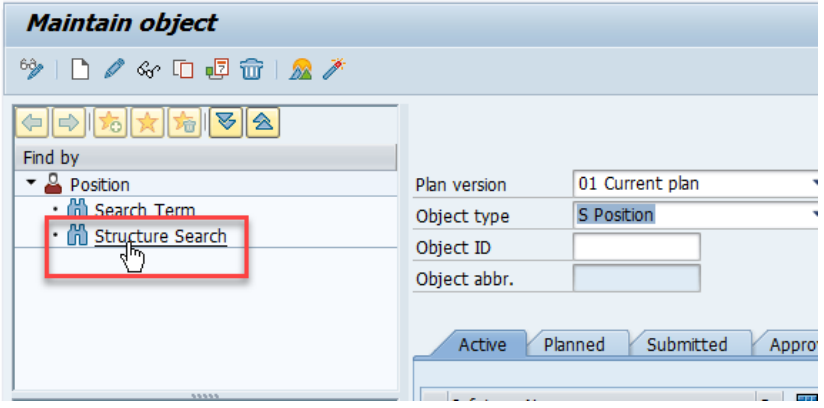

b. Click to open the arrows until you get to the department you need to see. You may need to widen the left portion of the screen to see the position numbers.

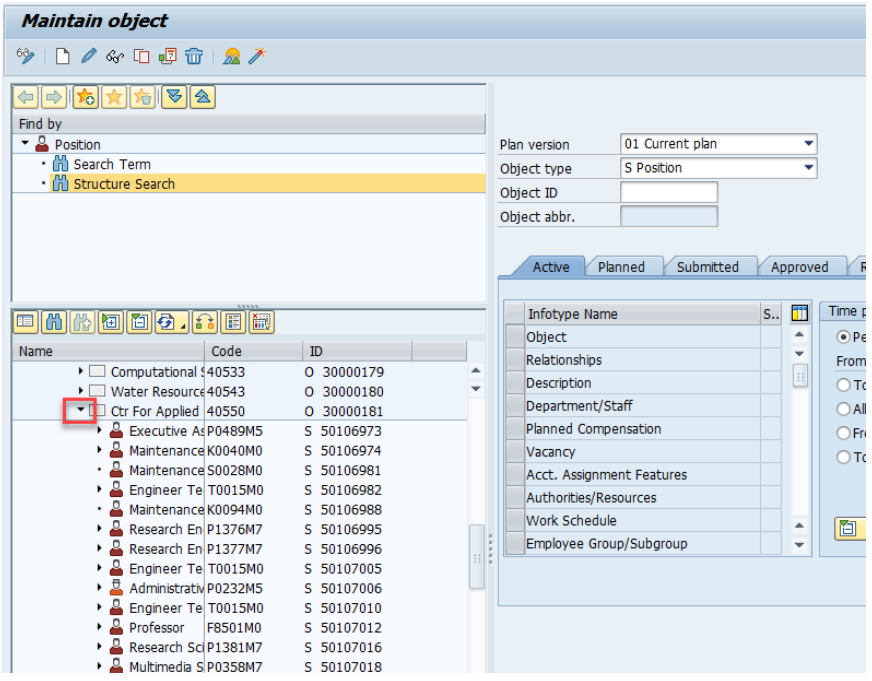

c. To choose a position, double click on the position number.

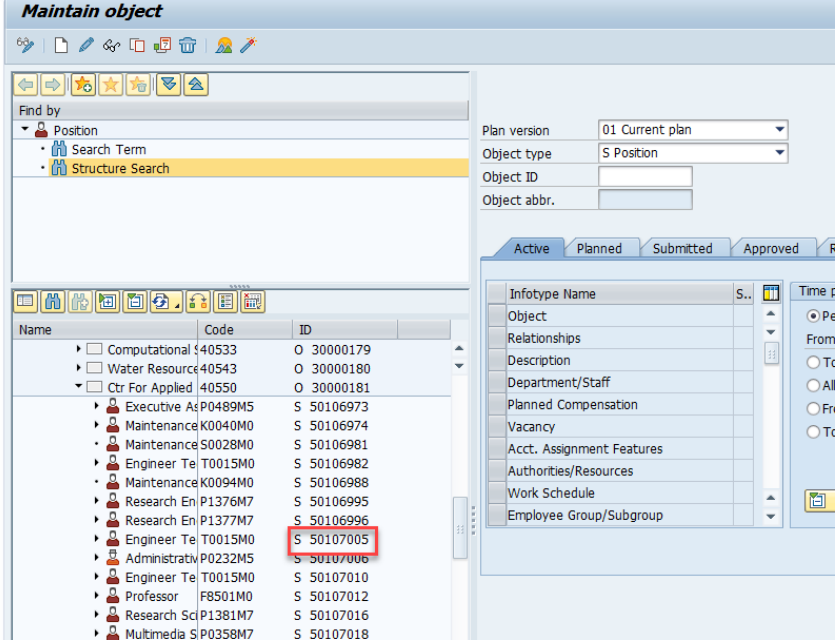

d. After clicking on a position, the position number will populate the Object ID box.

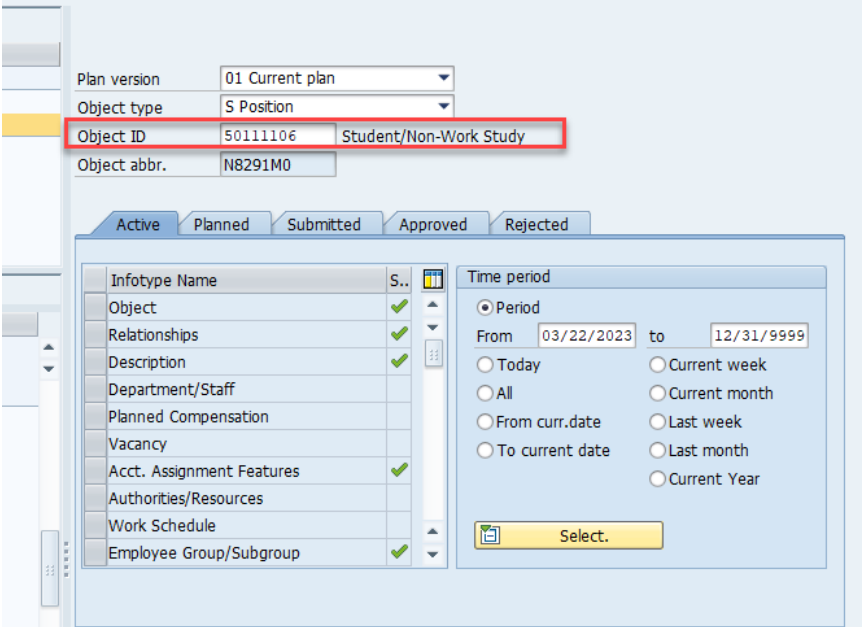

4. Click on the gray box next to Relationships. The line will turn orange. Then click on the mountain icon.

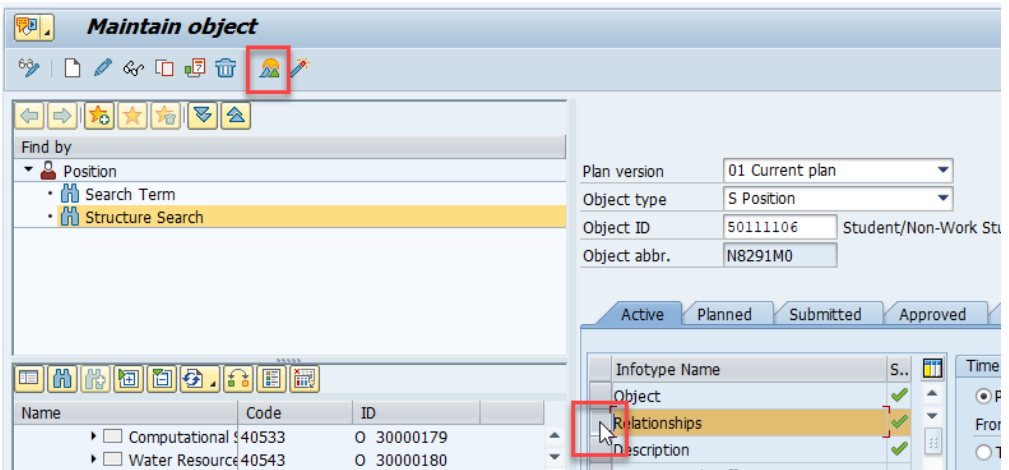

5. If there is a line for Cost cente, you will continue through the next steps. If there is not, you will skip to #13.

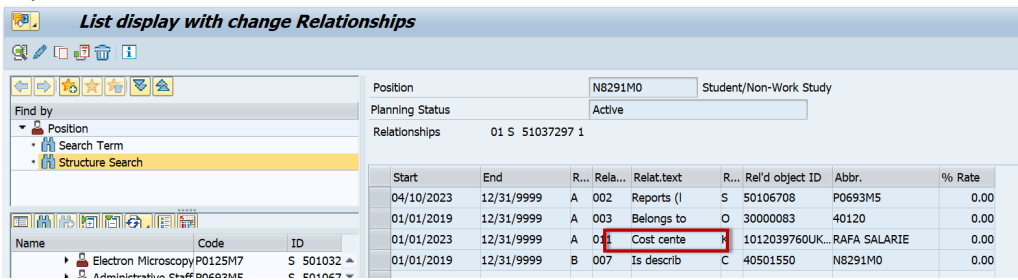

6. Click on the gray box at the beginning of the Cost cente line. It will turn the line orange. Then click on the copy icon at the top left of the screen.

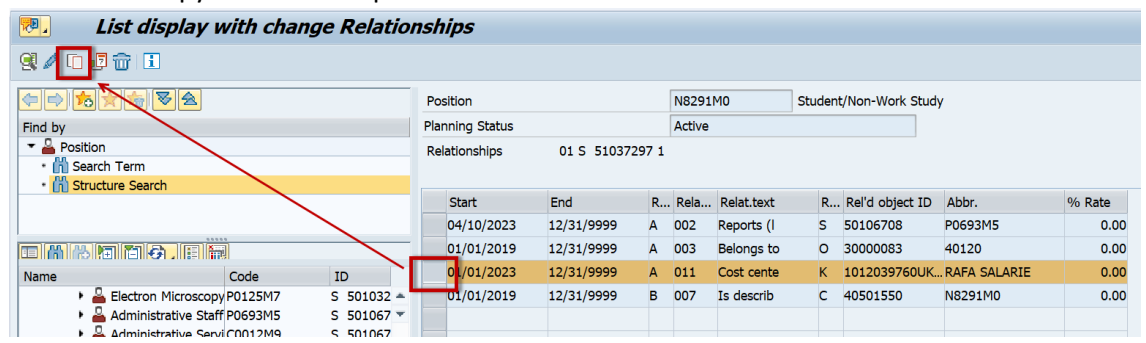

7. Enter the date that the change will be effective in the first white box on the Valid from line. NOTE: You cannot go back further than the current retroactivity date. The second white box will remain 12/31/9999.

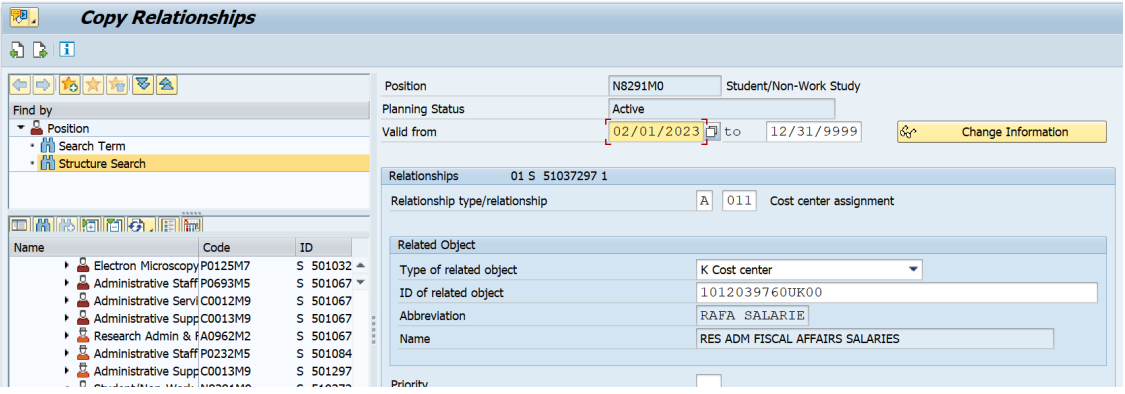

8. In the ID of related object field, enter the new master cost center followed by UK00.

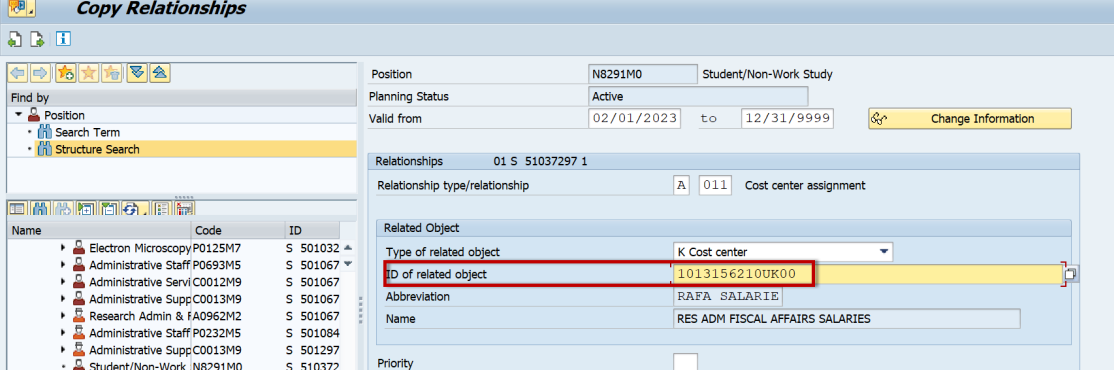

9. Click the Save icon.

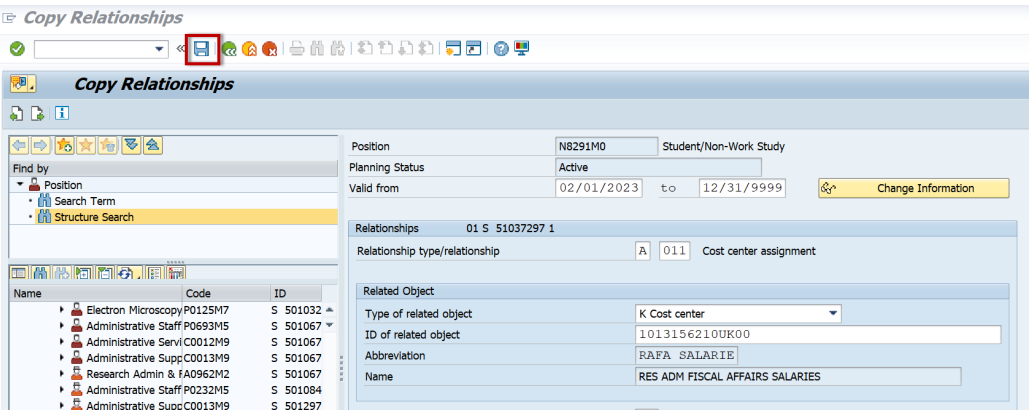

10. You'll be taken to another screen. Click save again.

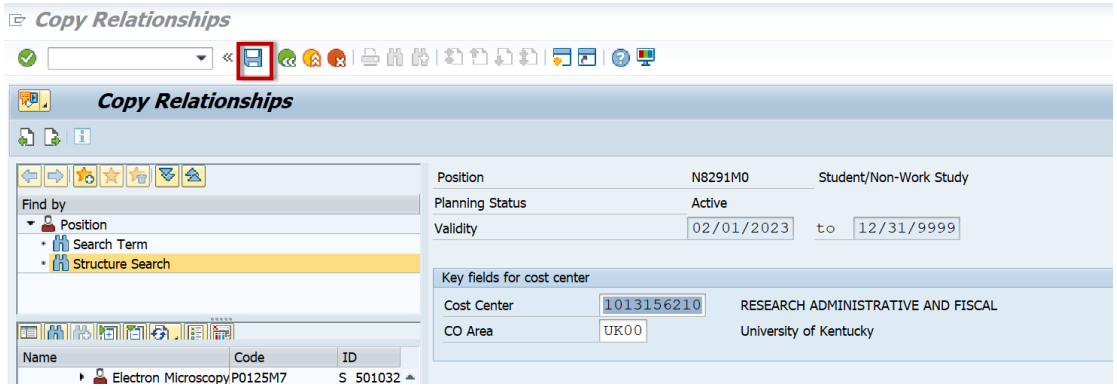

11. On the pop up screen, click Yes. This will add an end date to the previous Master Cost Center record.

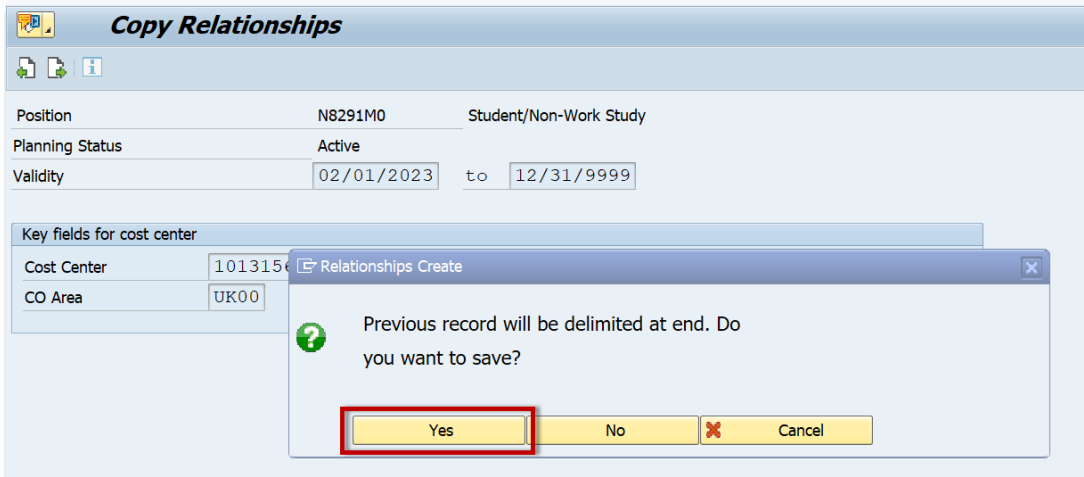

12. You'll be taken to the main PP01 screen and there will be a Record Created note in the bottom left.

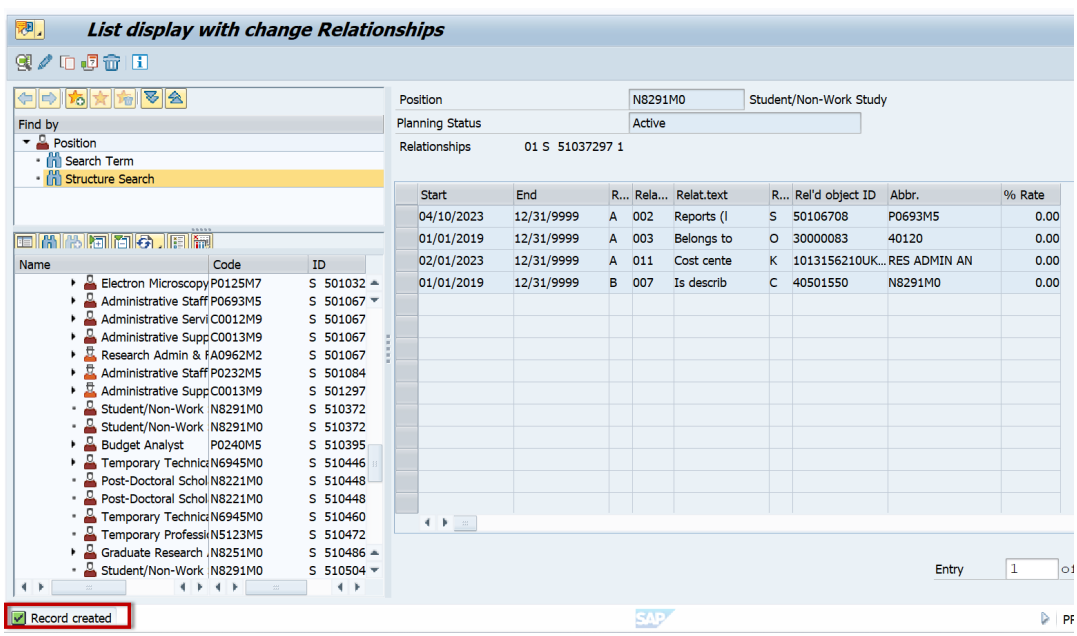

13. If there was not a Cost Cente line in step #5, you'll need to start here and create a Master Cost Center record.

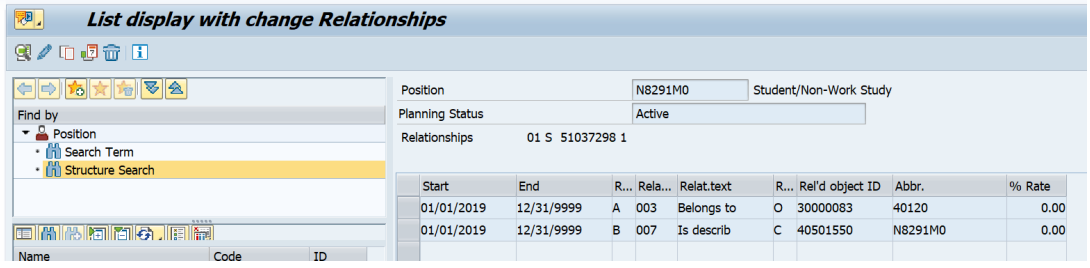

14. Click the green arrow and go back to the main PP01 screen.

**E** List display with change Relationships

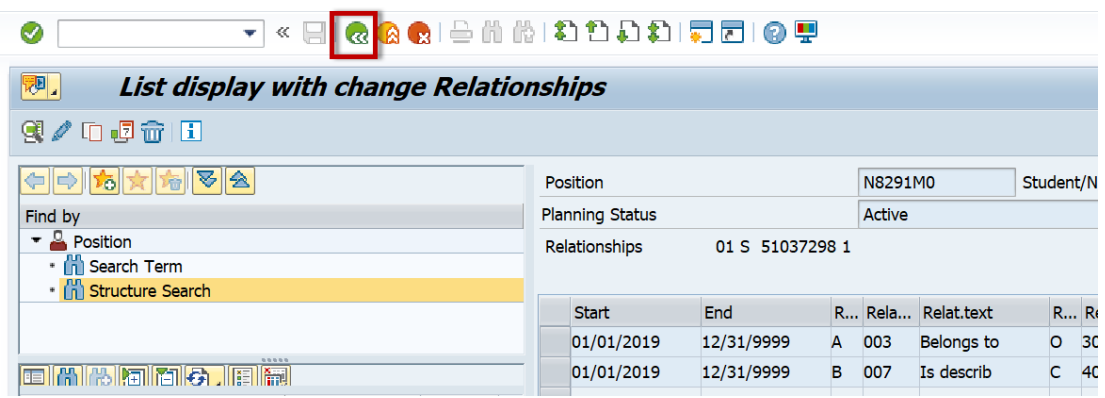

15. Make sure the gray box for the Relationships line is clicked and the line is orange. Then click the new record icon at the top left.

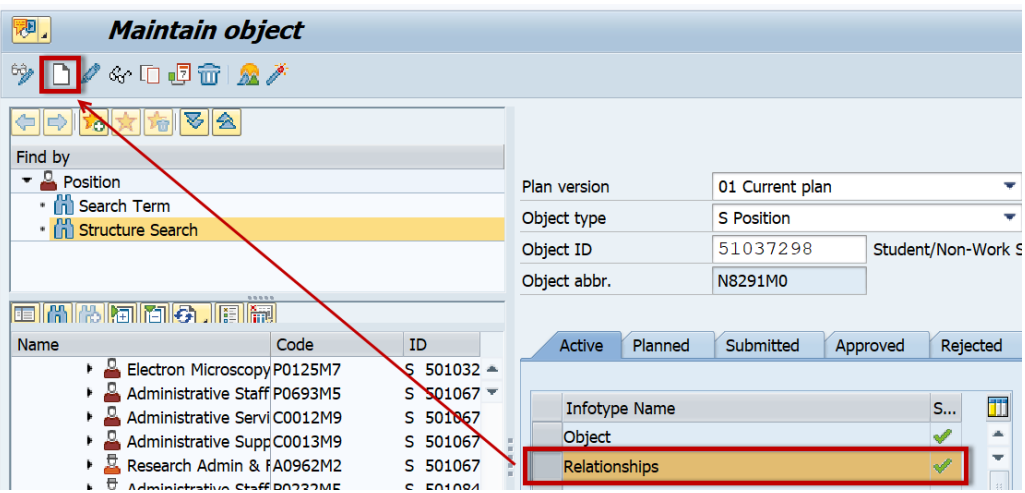

16. Enter the date that the change will be effective in the first white box on the Valid from line. NOTE: You cannot go back further than the current retroactivity date. The second white box will remain 12/31/9999.

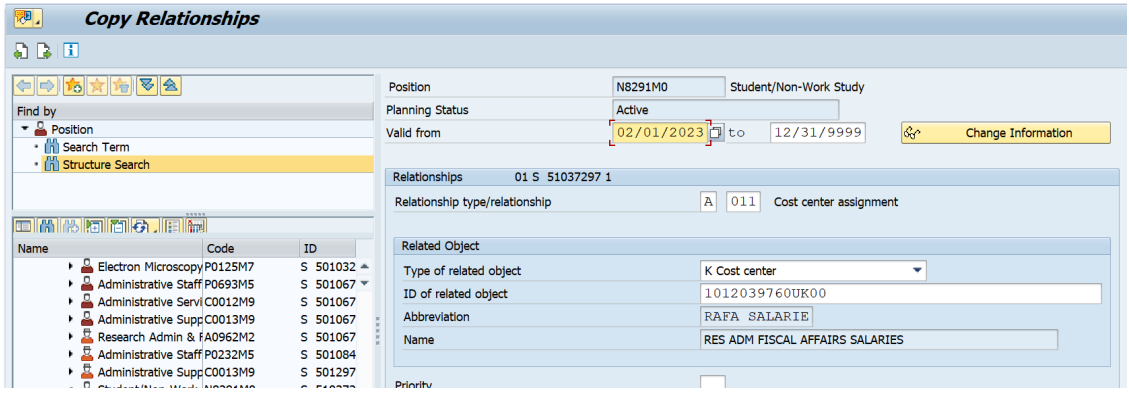

17. In the Relationship type/relationship field, click in the first white box to get the search icon.

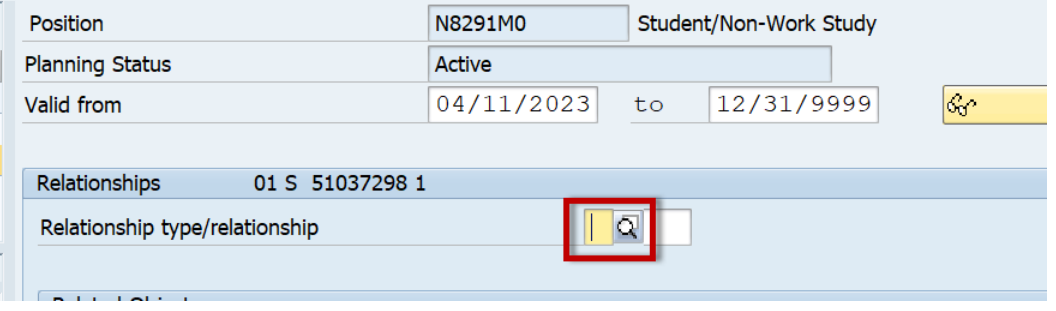

18. Double click to choose A|011 Cost Center Assignment.

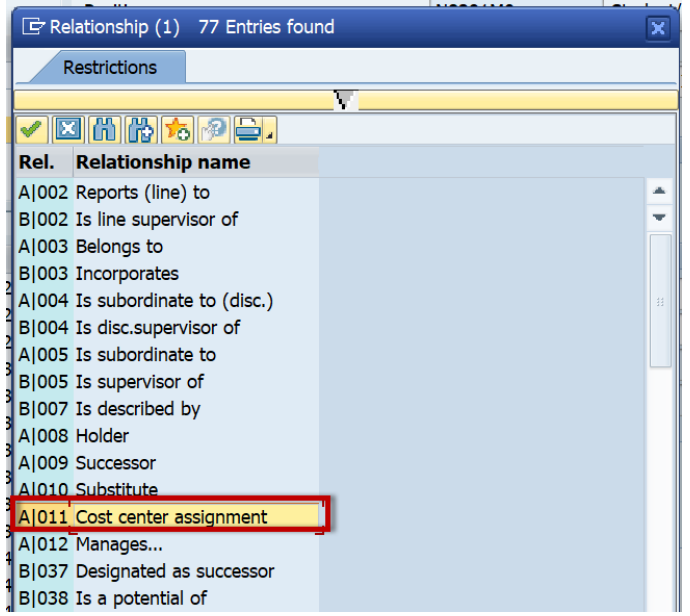

19. In the Type of related object field, click on the drop down arrow. Type K or scroll to K Cost Center. Click to choose this option.

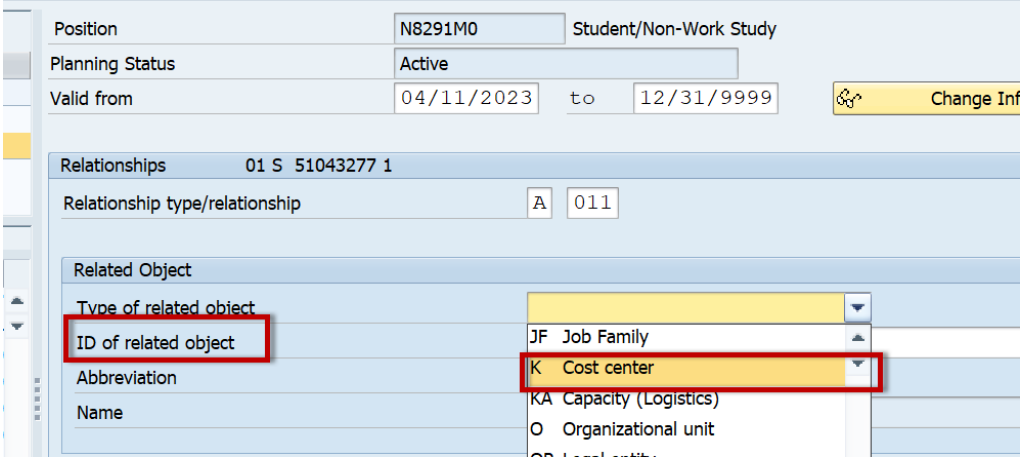

20. In the ID of related object field, enter the cost center followed by UK00.

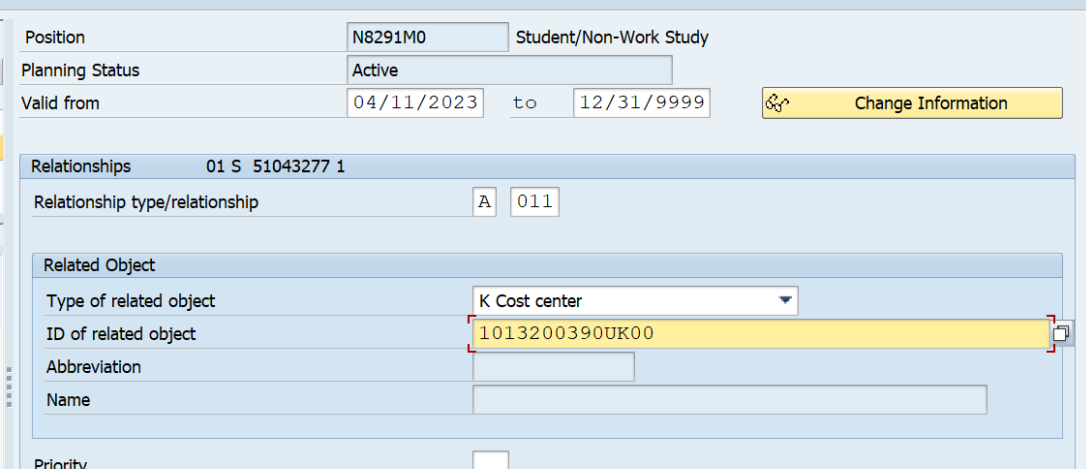

## 21. Click on the Save icon.

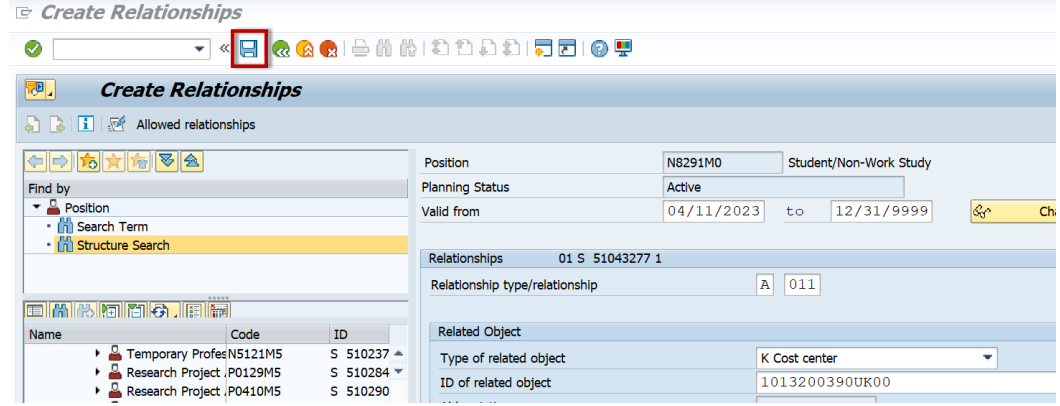

22. You'll be taken to another screen. Click Save again.

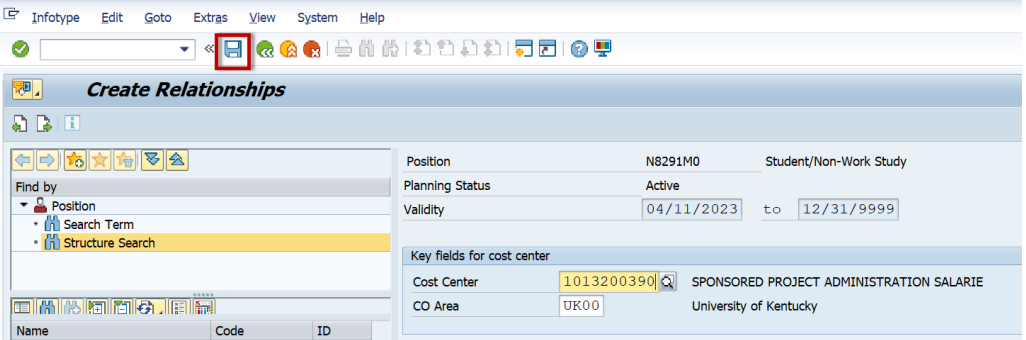

23. On the pop up screen, click Yes. This will add an end date to the previous Master Cost Center record.

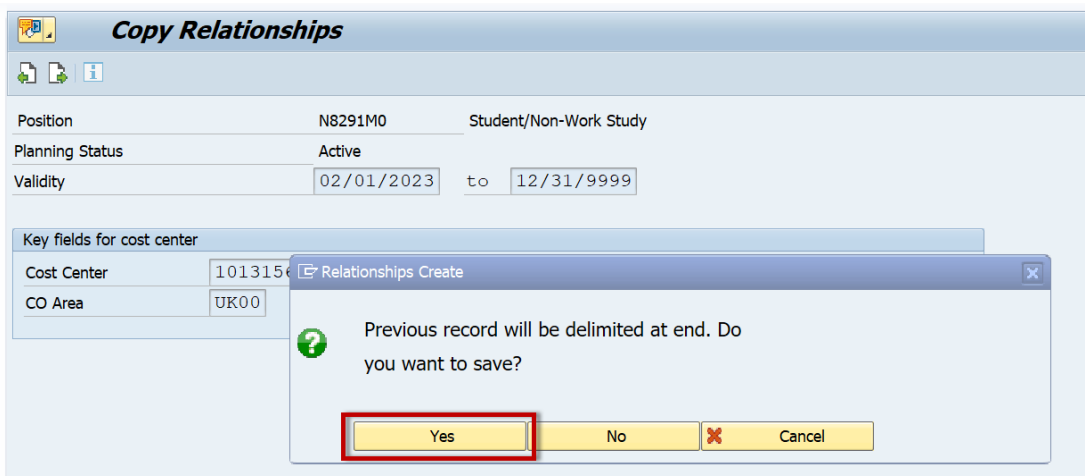

24. You'll be taken to the main PP01 screen and there will be a Record Created note in the bottom left.

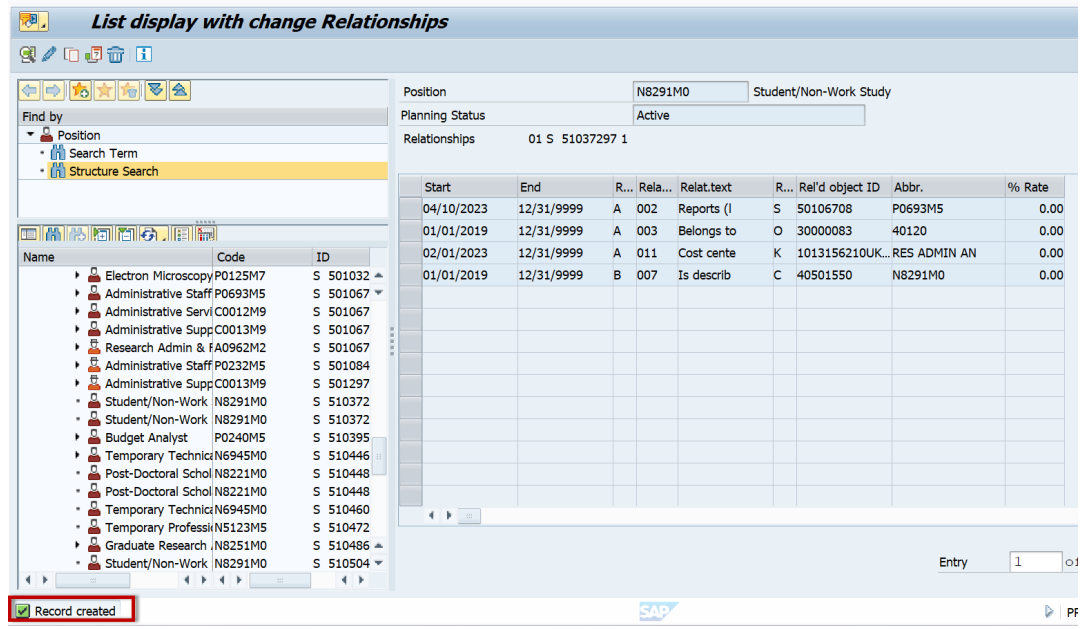